# HAME – PostGIS-tietokanta

## **Harmonisoidut maakuntakaavat e-palveluiksi (HAME)**

VSL 10.12.2019

HAME-hankkeelle maakuntakaavoja varten rakennettu PostGIS-serveri sijaitsee Lounaistiedon AWS (Amazon Web Service) -palvelimella. Palvelimen kautta tietokannalla on SSL-salaus. AWS ottaa myös varmuuskopiot tietokannoista kerran päivässä, joten jonkin mennessä vikaan, palauttaminen tehdään AWS:n kautta. Tietokannan hallintaan on ylläpitäjätunnus 'hameadmin'.

Kaikille maakunnille on luotu omat tietokannat PostGIS-tietokantaan. Kullekin maakunnalle on osoitettu kaksi erillistä tietokantaa, yksi hyväksytyille ja yksi luonnosvaiheessa oleville kaavoille (*maakunta\_hyvaksytyt* ja *maakunta\_luonnos\_ehdotus*). Vietäessä valmiita hyväksyttyjä kaavoja, käytetään tietokantaa *maakunta\_hyvaksytyt*, ja luonnosvaiheessa olevien kaavojen kohdalla tietokantaa *maakunta\_luonnos\_ehdotus*. Näihin tietokantoihin tulee kirjautua erikseen, mikä onnistuu samoilla tunnuksilla, vain tietokannan nimi vaihtuu. Sana *maakunta* tietokannan nimessä korvataan asianomaisen maakunnan nimellä.

Sekä *maakunta\_hyvaksytyt*, että *maakunta\_luonnos\_ehdotus* tietokannoissa on molemmissa olemassa valmiina skeemat *public*, *maakunta\_kaavatunnus* ja *maakunta\_yhdelma*. Public-skeemassa ovat geometrioihin ja sijaintitietoihin liittyvät metadatayhteydet, joille ei tarvitse tehdä mitään. Kaksi muuta skeemaa (*maakunta\_kaavatunnus* ja *maakunta\_yhdelma*), joissa on myös taulukoita, on tarkoitettu esimerkeiksi ajatellusta rakenteesta.

Tarkoituksena on siis, että valmiisiin skeemoihin ja tyhjiin taulukoihin ei tuoda mitään, vaan jokaista kaavatunnusta kohden luodaan uusi skeema. Skeeman nimeen sanan 'kaavatunnus' kohdalle vaihdetaan kaavan tunnus. Esimerkkinimi uudelle skeemalle voisi olla *maakunta\_kaava123*. Uuden skeeman luonti on helppoa, DB Managerissa Skeema-yläpalkista tai aineistoselaimessa painamalla hiiren oikealla tietokannan nimeä. Kun uusi skeema on luotu, sinne voi vapaasti tuoda taulukot esimerkiksi DB Managerilla.

Maakunnilla on tarkastelu- ja muokkausoikeudet itselleen osoitettuihin tietokantoihin. Tietokannan käsittely ja aineiston lisääminen tapahtuu esimerkiksi QGIS:n kautta. PostGIS:n voi myös yhdistää muihin paikkatieto-ohjelmistoihin, tai sitä voidaan käyttää komentorivin tai asiakasohjelman, kuten pgAdminin, kautta.

## *Maakuntien liittojen tunnukset ja tiedot PostGIS-kirjautumista varten löytyvät HAME-hankkeen asiantuntijaryhmän OneDrive-kansiosta.*

Tietokannoissa on olemassa jo valmiina skeemat maakunta\_kaavatunnus ja maakunta\_yhdelma. Niiden alla on myös tyhjät taulukot kaavoihin liittyvistä aineistoista. Näiden on kuitenkin tarkoitus toimia vain esimerkkeinä, sillä maakuntien on tarkoitus laittaa tietokantoihin omia kaava-aineistojaan, jossa kaavatunnus korvataan kyseisen kaavan numerolla (esimerkiksi varsinais\_suomi\_m03001).

Ohessa ohjeet PostGIS:n käyttöön ottamiseen ja aineistojen lisäämiseen QGIS:illä. Tiedostoissa on syytä noudattaa yhtenäistä nimeämistapaa.

## **AINEISTON VIEMINEN QGIS:LLA (v2.18 tai uudempi)**

# **Lähtökohta: kaava-aineisto on ladattu HAME-tietokantapohjaan (HAME.gdb, ESRI file geodatabase)**

1. Avaa QGIS. Paina vasemmasta palkista Lisää vektoritaso -painiketta. Tai valitse yläpalkista Tasot -> Lisää taso -> Lisää vektoritaso…

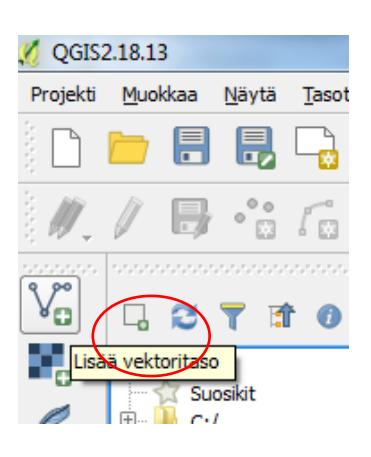

2. Valitse Lähdetyypiksi Kansio, Tyyppi Avaa FileGDB ja selaa Tietoaineisto kohtaan file geodatabase, jossa aineistosi sijaitsee.

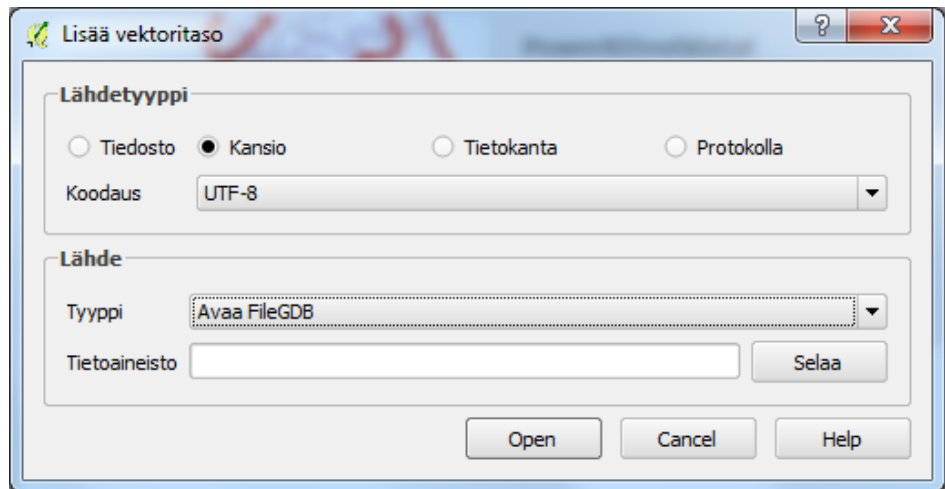

3. Valitse haluamasi tasot listalta ja paina OK.

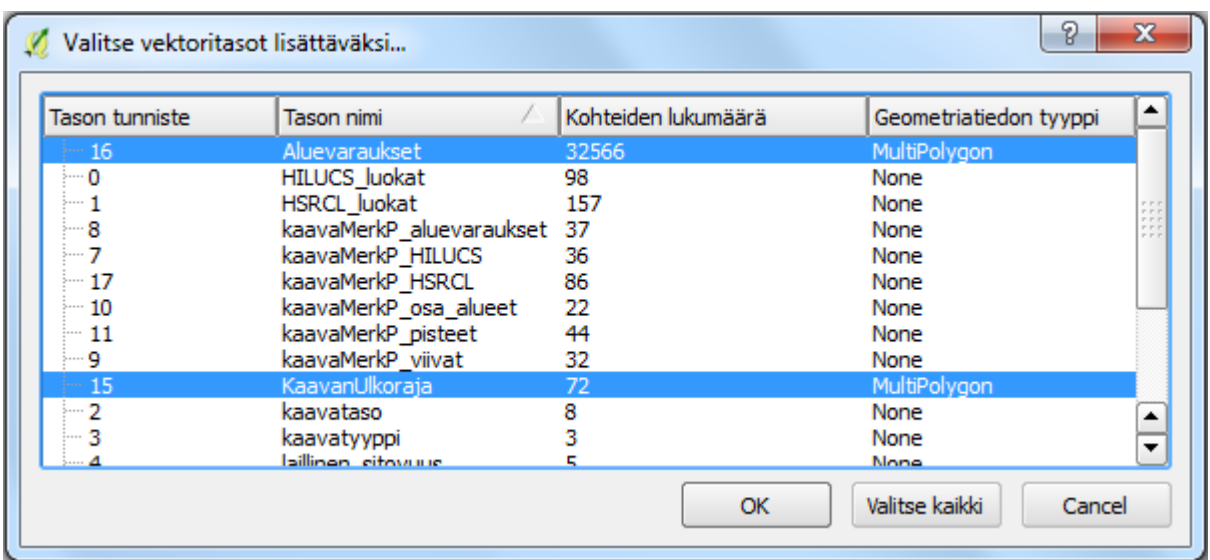

- 4. PostGIS-yhteyden luominen
- 4.1 PostGIS-yhteyksiä voi luoda QGIS:ssa parilla eri tavalla. Yksinkertaisin tapa on määritellä uusi yhteys Tasot -> Lisää taso -> Lisää PostGIS-tasoja luomalla uusi yhteys ja antamalla sille tarvittavat tiedot (löytyy tämän ohjeen alusta).

Esimerkkikuvassa tiedot on täytetty Varsinais-Suomen liiton tiedoilla.

**Name**-kohtaan voi kirjoittaa haluamansa nimen tietokannalle. Nimi ja tietokannan yhteystiedot tallentuvat myöhempää käyttöä varten.

**Palvelu**-kohdan voi jättää tyhjäksi.

**Host**-kohtaan tulee varsinainen tietokannan osoite.

**Tietokanta** on tässä tapauksessa joko varsinais\_suomi\_ehdotus\_luonnos tai varsinais\_suomi\_hyvaksytyt. HUOM! Näihin täytyy yhdistää erikseen.

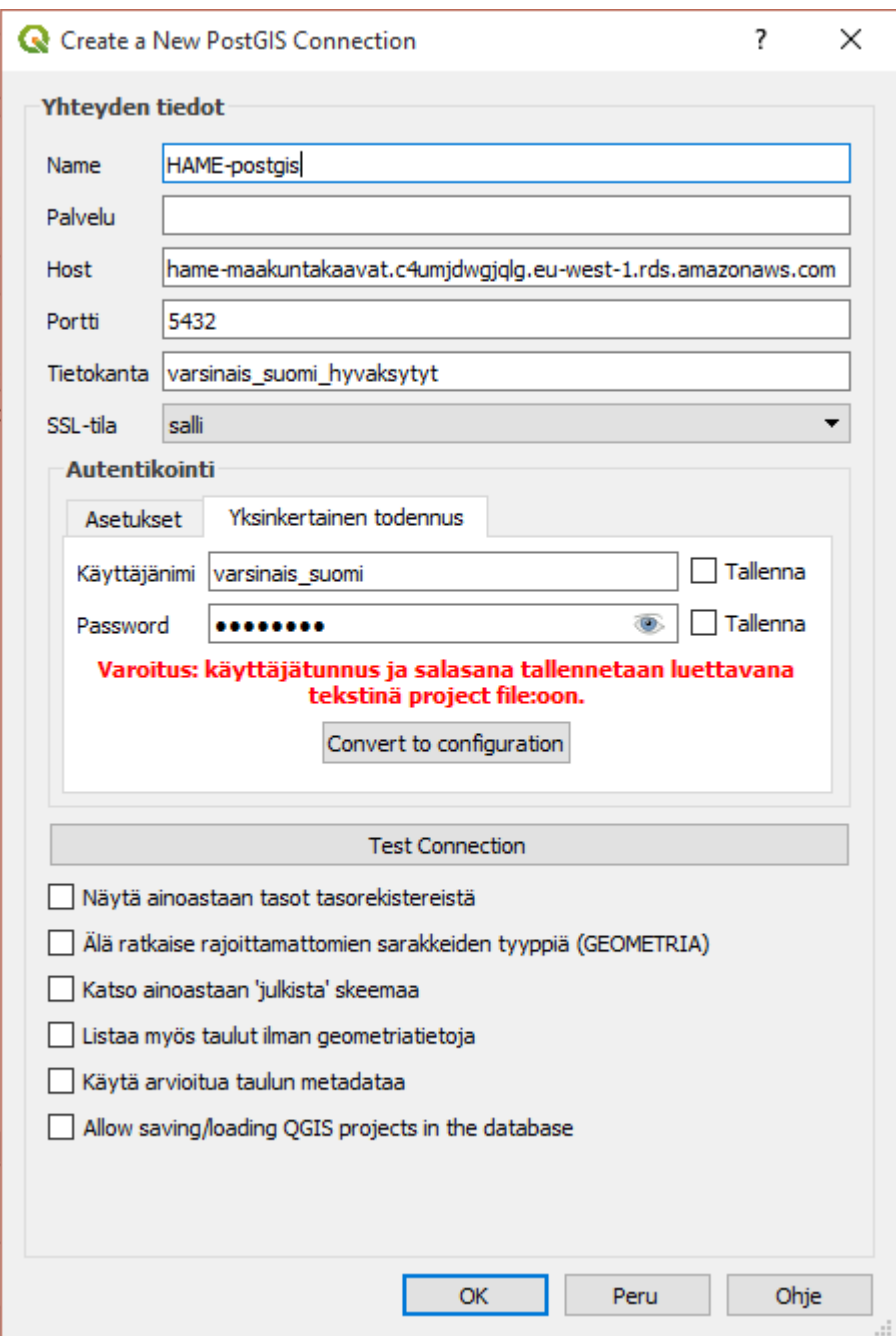

Toinen tapa on määrittää yhteys samalla, kun vie aineistoa postGIS:iin (ohjeen kohta *Prosessointityökalut/OGR*). Tällöin skeema, johon aineistoa viedään, tulee kuitenkin olla jo olemassa.

- 4.2 Skeema olisi hyvä luoda ennen aineistojen tuontia. Skeema nimetään **maakunta\_kaavatunnus** ja uuteen skeemaan lisätään tätä kaavaa koskevat aineistot. Se siis on ns. aineistojen tallennuspaikka, ja voi sisältää taulujen lisäksi muitakin erilaisia toiminnallisuuksia. Skeeman voi luoda QGIS:n DB Managerissa (yläpalkista Tietokanta -> Tietokannan hallinta), tai klikkaamalla hiiren oikealla tietokannan nimeä aineistovalikosta ja valitsemalla "luo skeema".
- 5. Aineistojen vienti postGIS:iin

5.1 Myös aineistojen vientiin on pari eri tapaa. Aineistoja voi viedä postGIS:iin 1) DB Managerin kautta tai 2) prosessointityökalujen avulla. Ko. työkalujen toimivuus hieman vaihtelee eri QGIS-versioiden (versiot 2.x ja 3.x) välillä johtuen niihin tehdyistä päivityksistä/muutoksista. Mikäli yksi tapa ei kohdallasi toimi, kokeile vielä toista, ennen kuin turhaudut :)

## *DB Manager (tietokannan hallinta)*

Valitse yläpalkista Tietokanta -> Tietokannan hallinta -> Tietokannan hallinta. Vasemmalla olevassa "puussa" valitsemalla "PostGIS" tulevat näkyviin olemassa olevat postGIS-yhteydet ja niiden alta löytyvät skeemat.

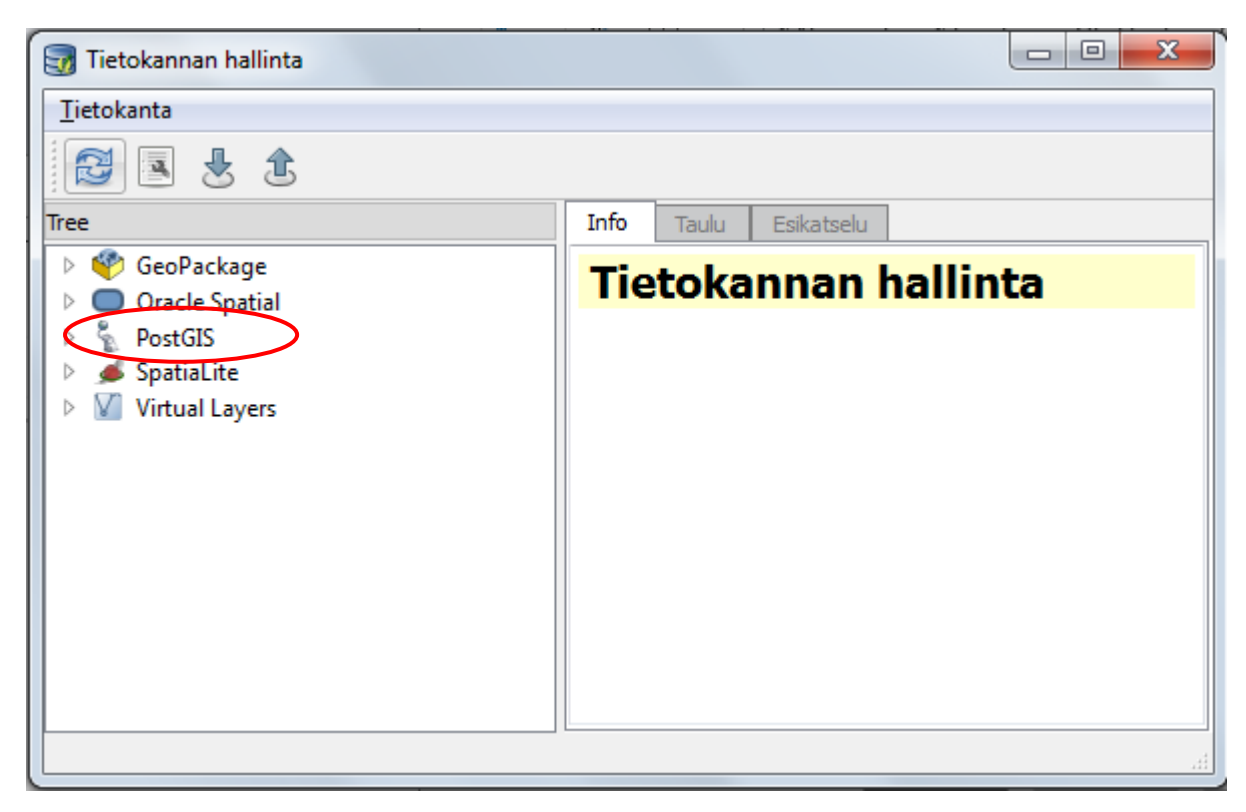

Valitsemalla yläpalkista Taulu -> Tuo taso/tiedosto (tulee näkyviin kun yhteys on todennettu) tulee näkyviin ikkuna, johon postGIS:iin vietävän aineiston tiedot tulee täyttää.

Syöte: haluttu aineistotaso; löytyy alasvetovalikosta jos näkyvillä työtilassa Skeema: haluttu skeema, joka luotu aikaisemmassa vaiheessa (4.2) Taulu: taulun nimi \*

\* Jotta rakenne pysyisi mahdollisimman yhteneväisenä, tulisi taulut nimetä seuraavasti:

- maakunta\_kaavatunnus\_**aluevaraukset**
- maakunta\_kaavatunnus\_**kaavan\_ulkoraja**
- maakunta\_kaavatunnus\_**osa\_alueet**
- maakunta\_kaavatunnus\_**pisteet**
- maakunta\_kaavatunnus\_**viivat**

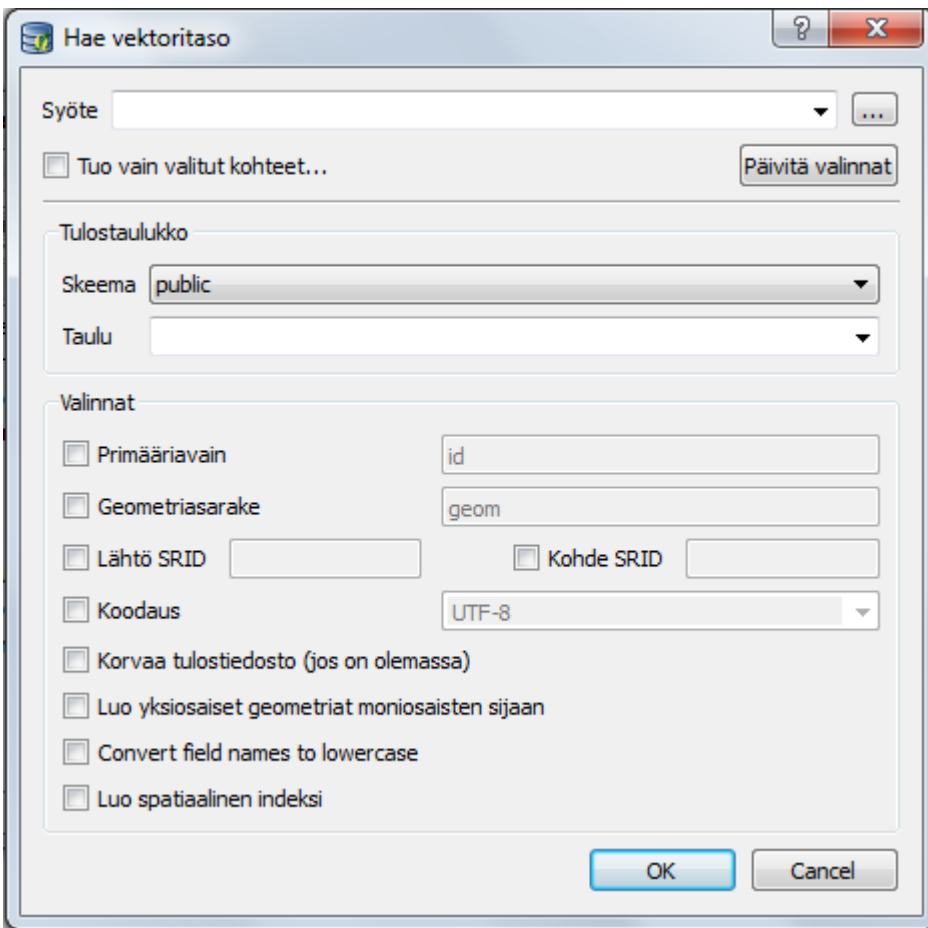

### *Prosessointityökalut/OGR*

### Avaa Prosessointi -> Työkalut

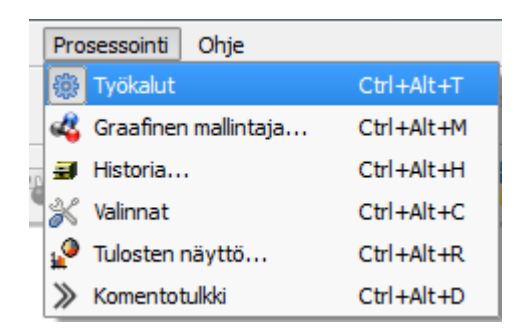

Valitse Tuo vektoridata PostGIS-kantaan (olemassa oleva yhteys) / Import vector into PostGIS database (available connections). Valitse tämä jos sinulla on valmiiksi PostGIS-yhteys määritelty, jos ei niin valitse Tuo vektoridata PostGIS-kantaan (uusi yhteys) / Import vector into PostGIS database (new connection) -työkalu. Uuden PostGIS-yhteyden pystyi määrittelemään siis esim. Tasot -> Lisää taso -> Lisää PostGIS-tasoja. Työkalujen nimet voivat hieman vaihdella eri QGIS-versioiden välillä.

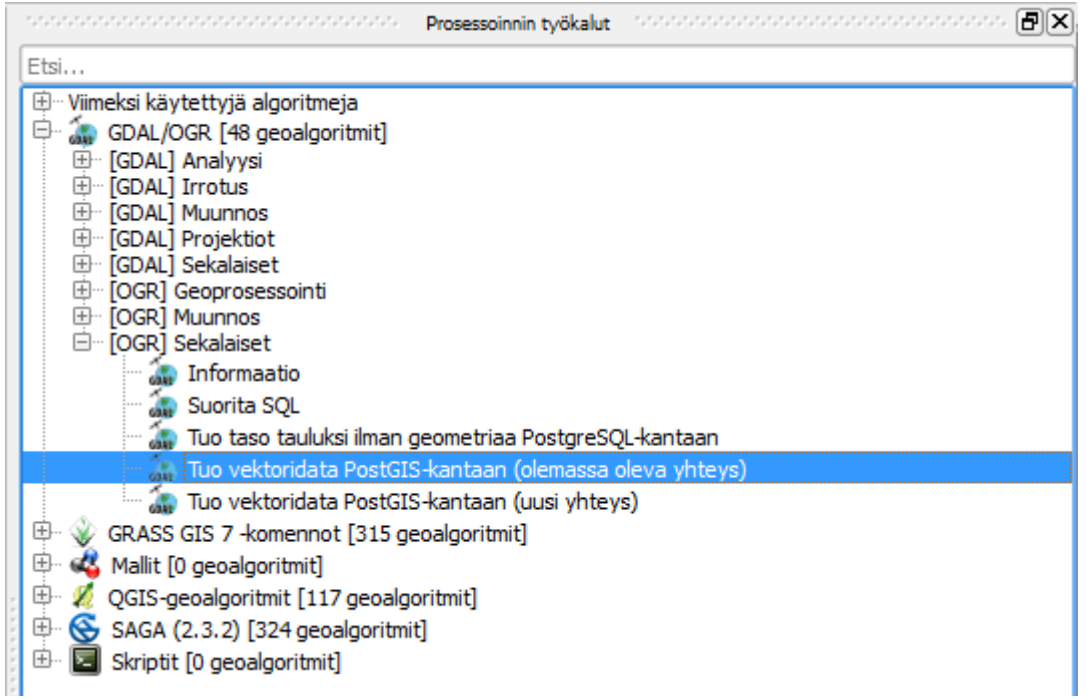

Syötä sirrossa tarvittavat parametrit, niitä on mahdollista antaa runsaslukuinen määrä.

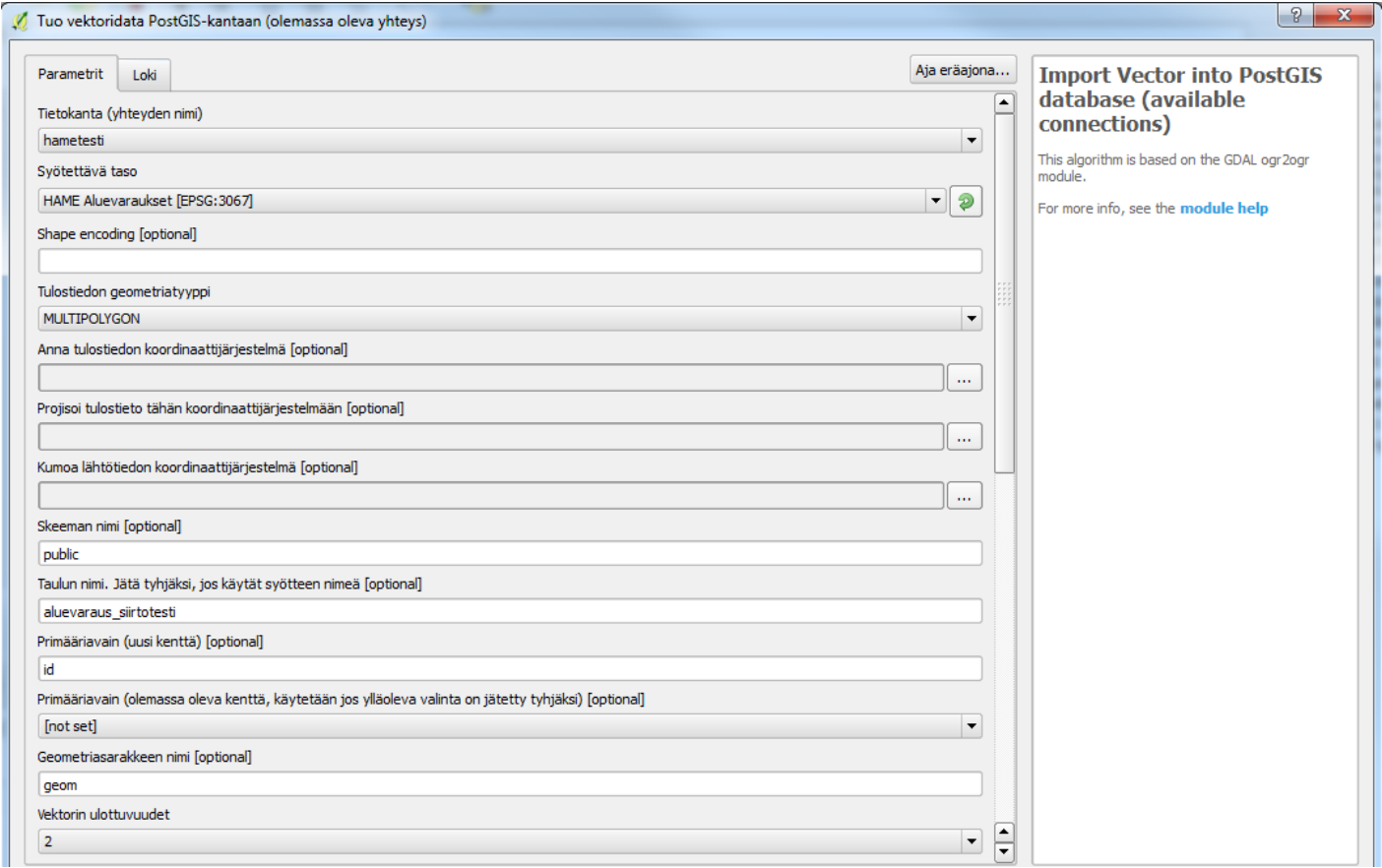

Vähimmillään tarvitaan Tietokanta (yhteyden nimi), Syötettävä taso ja Tulostiedon geometriatyyppi (tässä MULTIPOLYGON). Myös skeeman nimi on syytä valita (tässä public) ja anna Taulun nimi -kohtaan selkokielinen nimi, jossa ei ole erikoismerkkejä \*. Ennen työkalun ajamista, on syytä myös rastittaa kohta

"Do not launder columns/table names" (suomeksi "Älä puhdista sarakkeiden/taulujen nimiä"), jotta tauluissa olevat muotoilut, kuten isot kirjaimet, säilyvät.

Aineiston siirrossa on mahdollista tehdä myös vapaaehtoisia valintoja, esim. kertoa primääriavain, geometriasarake, koordinaattijärjestelmä jne.

\* Jotta rakenne pysyisi mahdollisimman yhteneväisenä, tulisi taulut nimetä seuraavasti:

- maakunta\_kaavatunnus\_**aluevaraukset**
- maakunta\_kaavatunnus\_**kaavan\_ulkoraja**
- maakunta\_kaavatunnus\_**osa\_alueet**
- maakunta\_kaavatunnus\_**pisteet**
- maakunta\_kaavatunnus\_**viivat**

'maakunta' ja 'kaavatunnus' korvataan ko. maakunnan nimellä ja kaavan tunnuksella.

Yläpalkista valitsemalla Tietokanta -> Tietokannan hallinta -> Tietokannan hallinta voit tarkastella, mitä tietokannat, joihin olet luonut yhteyden, sisältävät. Valitsemalla vasemmalta näkyvästä palkista PostGIS ja syöttämällä käyttäjätunnuksen ja salasanan pitäisi tulla näkyviin skeemat, joihin sinulla on käyttöoikeudet, sekä niiden sisältö.